## 日能研 全国公開模試 『Nポータル』ご利用のお知らせ

このサービスでお子さまの採点済み答案や成績が確認できます。 インターネット上でお会いしましょう。

ログイン手順 **1● 《 日能研全国公開模試** お申し込みはこちら > 6年 **7**日能研全国公開模試のホームページ(https://www.nichinoken.co.ip/ "私の学び"と"私学"がつながるテスト群! moshi/)を開いてください。 画面右上にある「会員ログイン」(右図①)をクリックしてください。 -<br>研生でなくても受験は可能です。<br>)年2月から新学年がスタートします。  $\mathbf{F} = \mathbf{G} + \mathbf{G}$  $\overline{5}$ 実力判定 実力判定 実力判定 **2**Nポータルの「ログイン」ボタン(右図②)をクリックしてください。 自由用Webサイトについて 学年や申し込み方法によって、会員<br>詳しくは受験票をご確認ください。 サイトが異なります (提供される形 **2●**  $NIMX$  $NIMAY$ 8Nポータルのログイン画面が開きます。「日能研番号(受験番号)」と「パスワー ド」を入力して「ログイン」をクリックしてください。(右図③) ※ログインできない場合は、「パスワードを忘れた方はこちら」「ログインでき ない方はこちら」をご覧ください。 。<br>ま教室にお通いでない方の情報サービス 『Nボータル』の 4Nポータルの画面が開きます。左上にある「テストのふり返り」(右図4)をク リックして、該当する模試でご覧になりたい科目のアイコン(右図6)をクリッ **3●**。クしてください ログインできないちはこれ  $\overline{\mathbf{5}}$ 「答案画像の保存」(右図⑥)をクリックすると、PDFファイルのダウンロー ド画面が出てきます。 必ず〔**保存**〕を選んでください。 **41** ■ ユーザー設定 ■ <mark>?</mark> よくあるご覧 ※保存する場所は任意で選択することができます。(推奨場所:デスクトップ) ※採点済み答案データの掲載期間は試験日より約30日間です。 高田馬場校 日本国号除情報誌 掲載後はなるべくお早めに保存していただくことをおすすめいたします。 ||<mark>|||</mark> テストのふり返り **5● 6**任意の場所に保存した後、PDFファイルをダブルクリックし、採点済み答 。案を印刷してください ■これまでのテストのふり返りー 語 少 算数 》 社会 第 理科 丛 **6●**

※実際の画面と異なる場合があります。

## テストや成績についてのお問い合わせ

ご遠慮なく、お申込された日能研の教室までお問い合わせください。

## システムに関するお問い合わせ

日能研番号、パスワードを入力してもログインできない、お子さまの答案画像データが開か ないなどのシステムの不具合については、全国中学入試センターまでお問い合わせください。

**0120-750-499** ※月~金(祝日除く)11:00~17:00

E-mail: moshi@nichinoken.co.jp

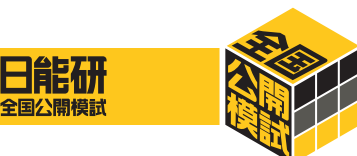